# **BIGBLUEBUTTON**

**Kollaborationssoftware für Homeschooling und Videokonferenzen Schnellreferenz für Schülerinnen und Schüler**

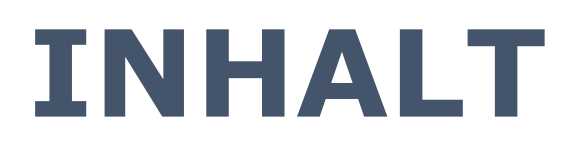

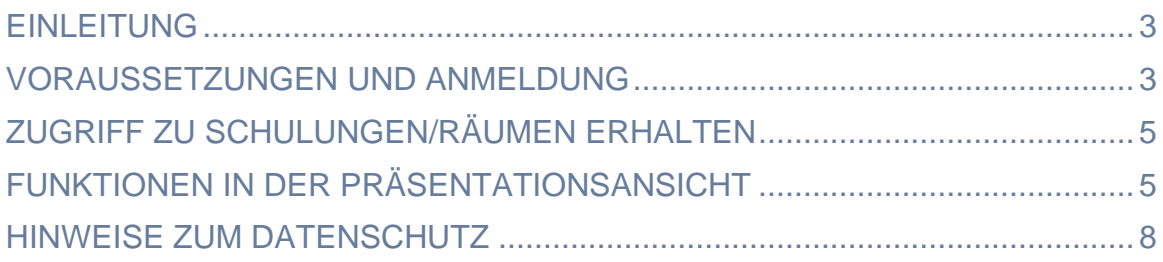

### **EINLEITUNG**

Diese Schnellreferenz soll einen schnellen Überblick verschaffen, wie man BigBlueButton nutzt, sich am System anmeldet und am Homeschooling teilnimmt.

BigBlueButton ist dabei sowohl von Lehrerinnen und Lehrern (folgend "LuL"), sowie Schülerinnen und Schülern (folgend "SuS") nutzbar.

## **VORAUSSETZUNGEN UND ANMELDUNG**

BigBlueButton wird primär als Webservice angeboten, zur Benutzung wird daher in der Regel nur ein aktueller Browser benötigt. Empfohlen wird Firefox in der aktuellsten Version.

Für die Teilnahme mit mobilen Endgeräten wird Safari Mobile unter iOS und Chrome mobile unter Android empfohlen, ebenfalls in der aktuellsten Version.

Zur Nutzung des Videochats ist außerdem eine Kamera und ein Mikrofon bzw. Headset notwendig.

Zugriff auf BigBlueButton erfolgt direkt über die Webadresse [https://bbb.beckum.schule](https://bbb.beckum.schule/)

Nach Aufruf der Webseite gelangt man so zum Anmeldebildschirm:

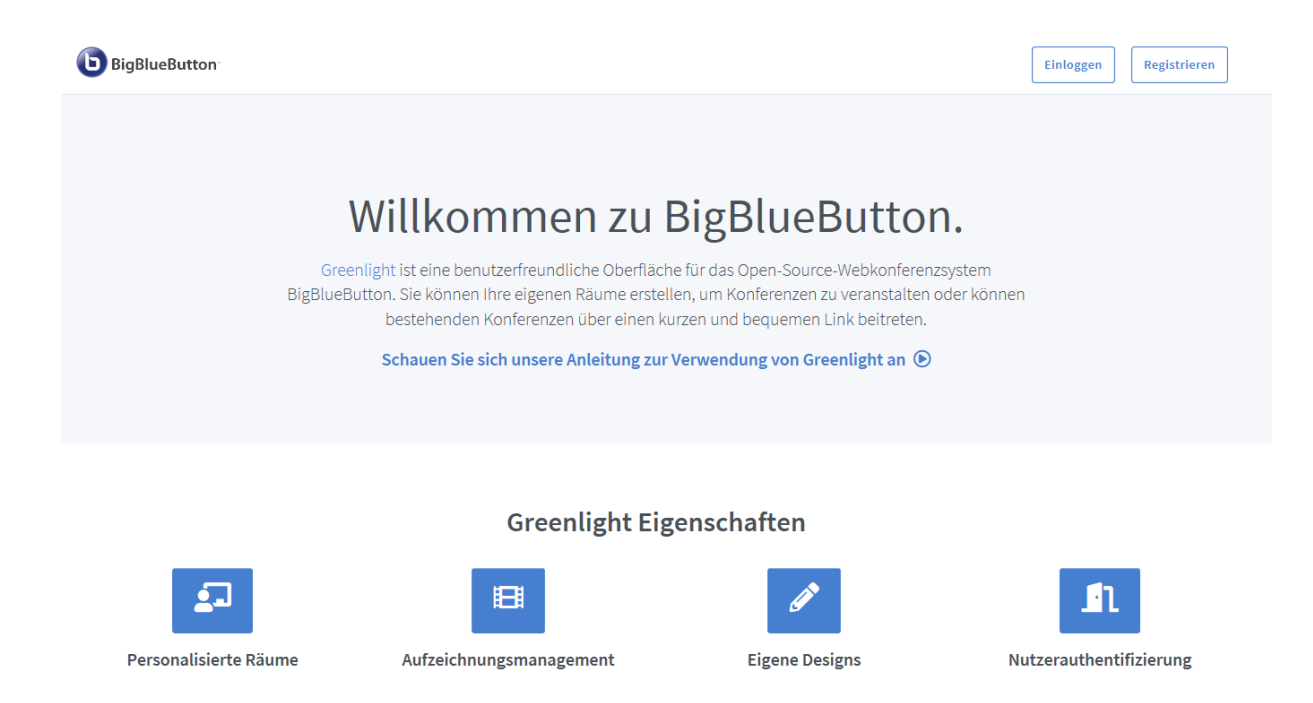

Hier muss man sich mit dem eigenen Benutzerkonto anmelden.

Klicken Sie dazu bitte auf die Schaltfläche oben rechts: "**Einloggen**".

Der Benutzername besteht aus Ihrem bekannten Namenskürzel (der UID) und dem dazugehörigen Passwort.

#### Beispiel:

"mmuell123" für den Nutzer "Michael Müller"

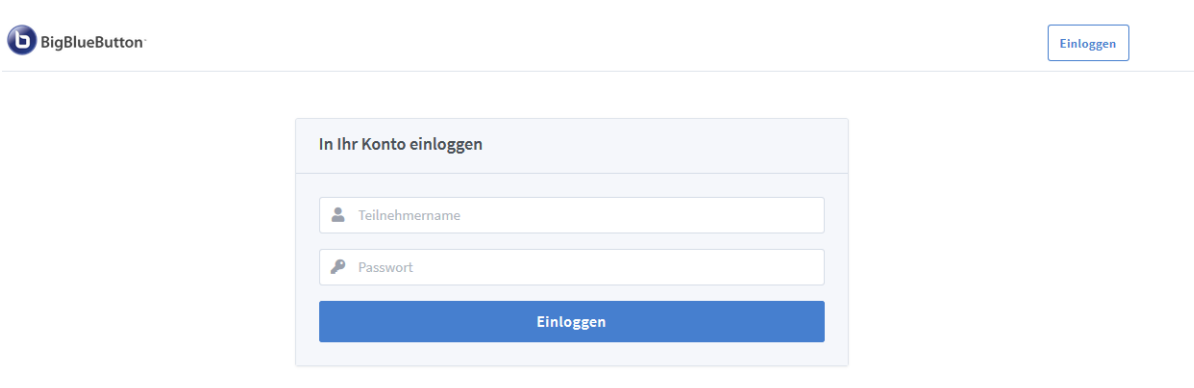

## **ZUGRIFF ZU SCHULUNGEN/RÄUMEN ERHALTEN**

Damit an einer Schulung in einem BigBlueButton-Raum teilgenommen werden kann, muss man zunächst eingeladen werden. Dies passiert über Weblinks die von den LuL verteilt werden. Rufen Sie den entsprechenden Link einfach in einem geeigneten Browser auf und melden Sie sich ggf. wie zuvor beschrieben mit Ihrem Benutzernamen und Passwort an.

Anschließend werden Sie sofort zur Präsentationsansicht weitergeleitet. Ein einmal so besuchter Raum bleibt auf der Startseite sichtbar und kann durch einen Mausklick erneut betreten werden, sofern eine aktive Schulung läuft.

# **FUNKTIONEN IN DER PRÄSENTATIONSANSICHT**

#### *Handheben / Status setzen*

Sie können Ihren Status auf "Hand heben" ändern indem Sie auf die Schaltfläche unteren Rand der Präsentationsfläche mit dem Handsymbol klicken:

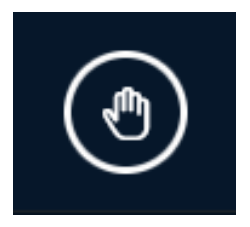

Alle, die die Hand heben, werden dem Moderator in einer Benachrichtigung angezeigt.

#### *Verbindungstatus*

Das Statusicon wird recht oben angezeigt. Es ist grün, wenn die Verbindung gut ist und wird rot, wenn die Verbindung zum Server schlechter ist oder ganz abreißt.

Auf das Icon können Sie klicken. Es erscheint ein Dialog, in dem Sie die Webcam und/oder die Bildschirmfreigabe abschalten können, um Bandbreite zu sparen:

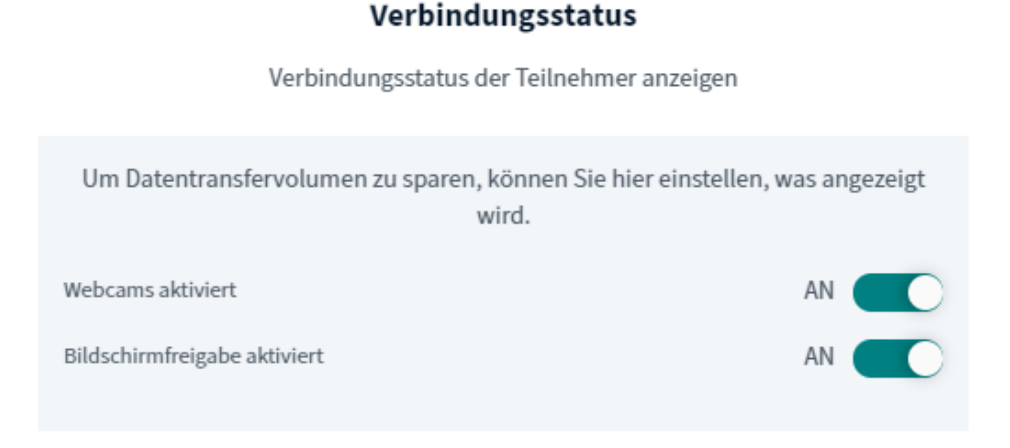

Derzeit liegen keine gemeldeten Verbindungsprobleme vor

#### *Öffentlicher Chat*

In der linken Spalte ist der Chatbereich, die öffentlichen Notizen und die Teilnehmerliste dargestellt. Standardmäßig ist der Chatbereich geöffnet:

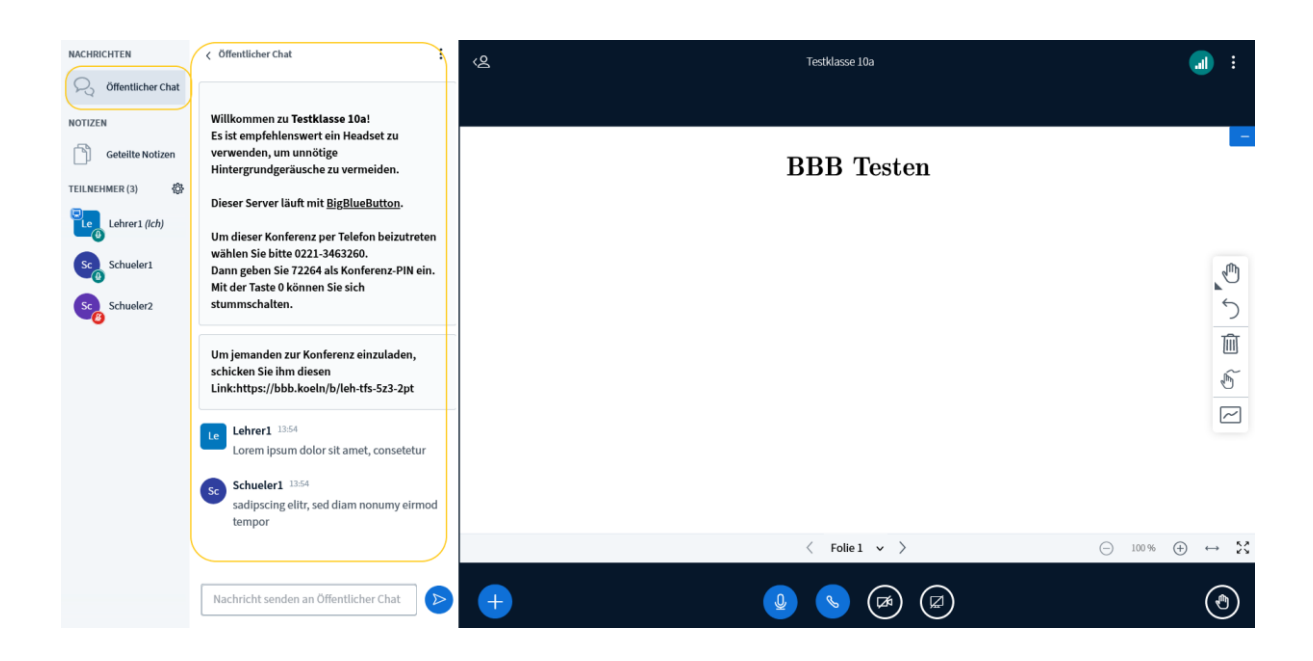

In diesem Bereich kann jeder Teilnehmer Textnachrichten schreiben, die von allen anderen Teilnehmern gelesen werden können.

#### *Geteilte Notizen*

Der nächste Abschnitt sind die geteilten Notizen:

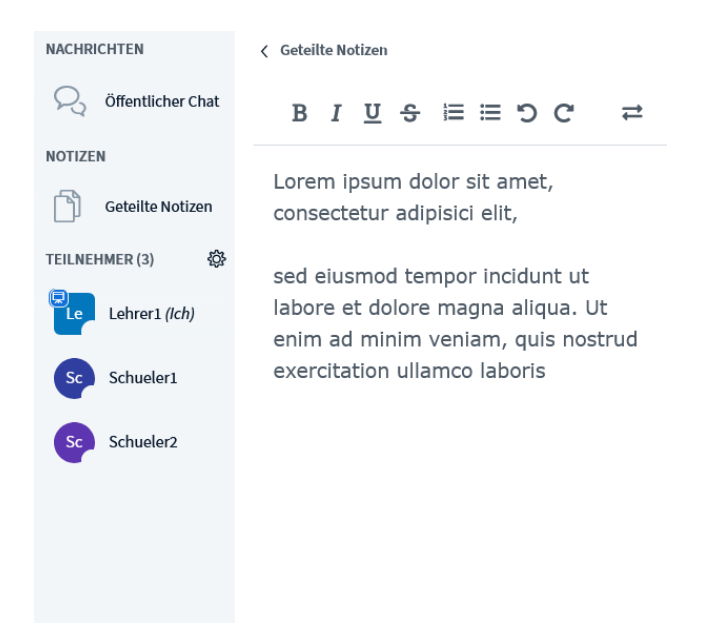

Im Notizfeld kann jeder Teilnehmer gleichzeitig schreiben. Sinn hierbei ist es kurze Randbemerkungen oder Besonderheiten für alle Teilnehmer zu vermerken. Die Notizen werden verworfen/gelöscht sobald die aktuelle Präsentation beendet wird, können aber vorher über die Exportfunktion als Text-, PDF-, oder HTML-Datei gespeichert werden.

Klicken Sie hierzu auf das Exportsymbol  $\vec{r}$  am oberen Rand des Notizbereichs:

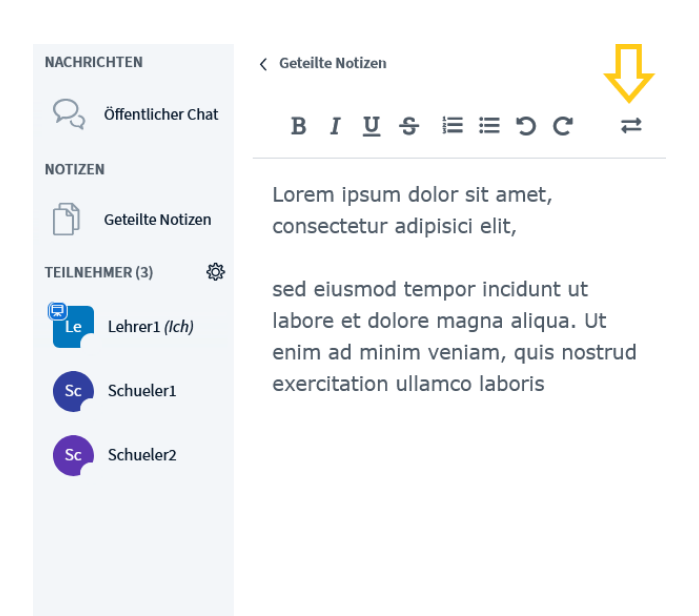

## **HINWEISE ZUM DATENSCHUTZ**

Alle Funktionen von BigBlueButton werden innerhalb des Webservers verarbeitet, auf dem BigBlueButton läuft. Der Server wird ausschließlich in einem unternehmenseigenen Rechenzentrum der NetCologne GmbH in Köln betrieben.

Es erfolgt generell keine Weiterleitung von Daten an dritte Parteien. Sämtlicher Datentransfer erfolgt verschlüsselt mit aktuellen Algorithmen zwischen dem Browser und dem Webserver.

Personenbezogene Daten wie Nutzernamen, Anmeldezeiten und IP-Adressen werden temporär in Logdateien zwischengespeichert. Diese Logdateien sind nur direkt auf dem Server im Kölner Rechenzentrum abgelegt, werden nicht in die allgemeinen Backup-Stände übernommen und alle 14 Tage gelöscht.

BigBlueButton läuft ausschließlich als Browserapplikation direkt über den Webbrowser (Firefox, Edge, Safari, Chrome). Es ist keine mobile App oder sonstige Anwendung bekannt die offiziell unterstützt wird und eine solche App sollte zur Gewährleistung des Datenschutzes auch nicht verwendet werden.

Bitte verwenden Sie ausschließlich einen Webbrowser um BigBlueButton zu nutzen.

Der Kommunikations- und Datenaustausch erfolgt ausschließlich zwischen LuL und SuS die das System nutzen und denen hierfür ein entsprechendes Konto angelegt wurde. Es ist Außenstehenden nicht ohne Anwesenheit eines Moderators möglich an einer Schulung über BigBlueButton beizutreten, diese mitzuschneiden oder anderweitig Zugriff auf das vorgeführte Material oder Personendaten zu erhalten. Zusätzlich können die Räume mit Zugangscodes versehen und somit abgesichert werden.